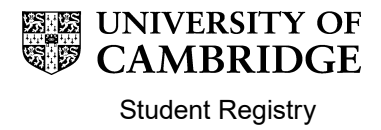

# Maintaining Supervisors and Advisors in CamSIS: A Guide for Degree Committees

## **Contents**

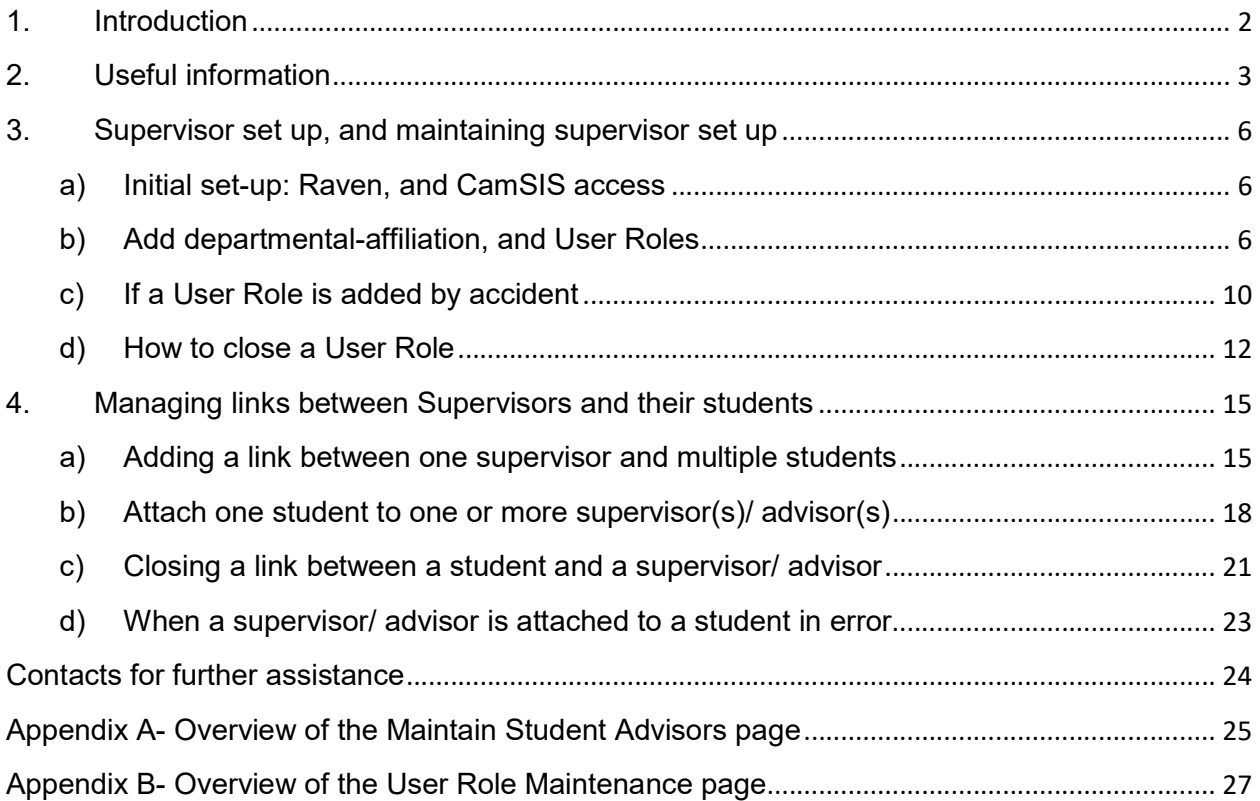

## 1. Introduction

A student can have multiple advisors, in a number of different roles, allocated to them but every student on a postgraduate doctoral programme of study must have a Principal Supervisor (PS); doctoral students must also have an advisor allocated to them.

The following pages give Degree Committees (DCs) guidance on how to attach these supervisors and advisors to students in CamSIS.

The record in CamSIS must be maintained to accurately reflect each student's supervisor and advisor. Ensuring that these relationships are up to date allows the following:

- Termly supervision reports to be written
- Ability to comment on students' Self-evaluation reports
- Student change of circumstance applications (e.g. for intermission, leave to work away) to be approved by the supervisor
- Appropriate students to be registered for the PhD or EdD degree

Students should only have one active Principal Supervisor at a time and any change to a supervisor must also include the inactivation of the previous principal supervisor. Failure to inactivate a supervisor will cause problems for all of the processes listed above.

## 2. Useful information

Note: Throughout this guide, reference to supervisor also includes advisors

#### a) The Notification of New Postgraduate Supervisor Details Form

This form (link found on the Information for Degree Committees page) should be completed and sent to the Student Registry when an individual has a CRSid but no USN.

Student Registry will use the details on the form to create a record for the individual on CamSIS. Once an individual has a CRSid and USN, they can be assigned the Postgraduate supervisor/ advisor roles and be linked to students.

Please note that when the Student Registry has set-up a new supervisor/ advisor, it is the Degree Committee's responsibility to link the newly set-up supervisor/ advisor with their students on CamSIS.

#### b) Start Date of Supervisor Roles

It is important that the Start Date of any supervisor's role is the first day of the term in which the individual is first linked to the student; if the role Start Date is after the first day of a term, CamSIS will not allow the supervisor to view the student for that term or write a report for that term.

For example, if a PS starts supervising a student on 10/10/19, their Start Date for the role should be back-dated to 01/10/19 (the first day of Michaelmas Term '19) to enable them to view the student and submit a supervision report for them in Michaelmas Term (MT) '19. If the Start Date isn't back-dated, the first supervision report the PS will be able to submit will be for LT '20.

#### c) Employed by an English HEP or Cambridge College

If a student's PS is not employed by an English HEP (Higher Education Provider) or Cambridge College, the student must also be assigned a co-supervisor who is. This is to meet quality assurance requirements and confirm the accountability of supervisors. It also has a financial implication in that the university will not receive government funding for the student if they do not have a supervisor who is employed by an English HEP or Cambridge College.

#### d) Maintaining roles and student-affiliations on CamSIS

Pre-matriculation (pre-MATR): If an offer of admission has been made but the applicant is still at admissions stage, you will need to liaise with the Postgraduate Admissions Office (PAO) to amend any supervisor/ advisor roles attached to the applicant.

PAO will contact you if they can't find, on CamSIS, the person that you wish to allocate an applicant to, or if the supervisor/ advisor is not currently set-up with the particular role. Once the person is setup and has the necessary roles, please confirm this to PAO and they will update the applicant's record.

#### Post-MATR (ie. applicant is now a current student):

For current students, it is the Degree Committee's responsibility to assign the supervisor/ advisor roles.

There are two pages that can be used to update student supervisor roles:

- Maintain Student Advisors– this page focuses on the student. It advises all of the User Roles that have been assigned to the student for a particular course of study. An overview of how this page works can be found in Appendix A
- User Role Maintenance– this page focuses on the supervisor/ advisor. It lists the roles that they have been assigned in which Department(s)/ Faculty(s); it also lists all of the students that they are affiliated with and in what role. An overview of how this page works can be found in Appendix B

Either page can be used to maintain the link between a student and a supervisor/ advisor.

#### e) Types of User Role for supervisors/ advisors

For University administrative purposes (and covered within this guide), the recognised User Roles for supervisors/ advisors are listed below.

Principal Supervisor- This is a student's main supervisor; a student should only have one active Principal Supervisor at any given time. Principal Supervisors are able to write/ edit termly reports on CamSIS.

Cambridge Supervisor– A student only needs a Cambridge Supervisor assigned to them if the Principal Supervisor is not employed by an English HEP or Cambridge College. Cambridge Supervisors are not currently able to write/ edit termly reports on CamSIS.

Other Supervisor– A co-supervisor who is able to write/ edit termly reports on CamSIS.

Graduate Advisor- This is the Advisor listed in the 'Code of Practice for research students'. The Advisor can't currently view, edit, or write reports.

There are a number of other User Roles that are only used by colleges and departments; any queries regarding the use of these should be directed to the CamSIS Helpdesk

#### f) The Principal Supervisor 'tick'

Every student on a postgraduate doctoral programme of study must have one active Principal Supervisor (PS):

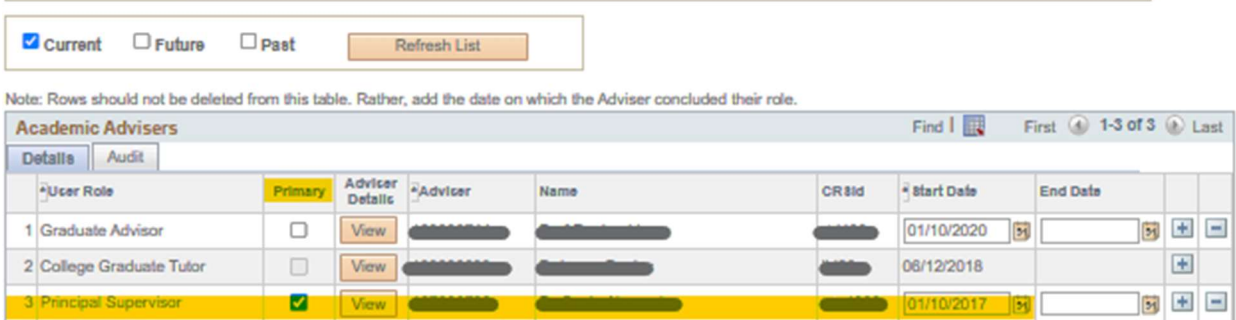

Only applicable to a student's active PS, the Primary column must have a tick in it (click on the box and the tick appears; click on the box again, and the tick disappears).

If a student has a change in PS, the tick must be removed from the PS being made inactive, and must be added to the new PS:

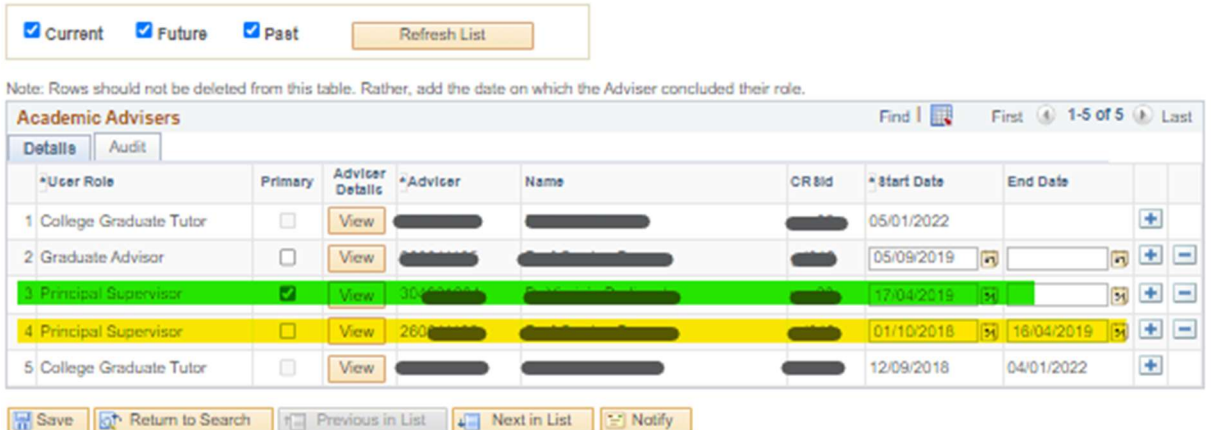

In the screenshot above, you can see an active PS (highlighted in green; active because the role only has a Start Date), and an inactive PS (highlighted in yellow; inactive because the role has both a Start and End Date).

Notice that the inactive role doesn't have a Primary tick but the active role does:

- When the DC set the yellow PS to inactive, they un-ticked the Primary box
- When they added the new, active, green PS, they ticked the 'Primary' box- ensuring that the tick remains with only the active PS.

No Inactive PS should have a tick against them (unless it's the PS that the student completed the course with, and you added an End Date when the student's record has been completed).

## 3. Supervisor set up, and maintaining supervisor set up

### a) Initial set-up: Raven, and CamSIS access

Anyone in a supervisor/ advisor role will need Raven access, and will then need to be set-up on CamSIS (if they don't already have a USN):

- Current members of the University and affiliated institutions are provided with a Raven account and password when they arrive- they should have a CRSid
	- o Non-members who need to carrying out University business, can request a current member to request access on their behalf: https://help.uis.cam.ac.uk/service/accounts-passwords/itstaff/raven/raven-faqs/raven-request
- The Notification of New Postgraduate Supervisor Details form (link found on the Information for Degree Committees page) should be completed and sent to the Student Registry when an individual has a CRSid but no USN.

Student Registry will use the details on the form to create a record for the individual on CamSIS. Once an individual has a CRSid and USN, they can be assigned the Postgraduate supervisor/ advisor roles and be linked to students.

Please note that when the Student Registry has set-up a new supervisor/ advisor, it is the Degree Committee's responsibility to link the newly set-up supervisor/ advisor with their students on CamSIS.

### b) Add departmental-affiliation, and User Roles

Follow the guidance in this section when you know that an individual already has a CRSid and USN. as a supervisor in one Department and you want to add them to another Department, or if you want to add additional roles to an existing supervisor.

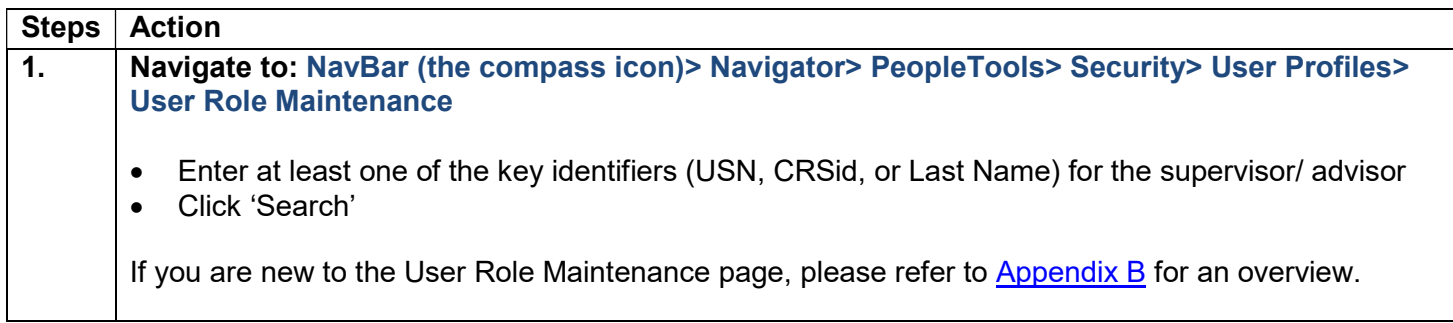

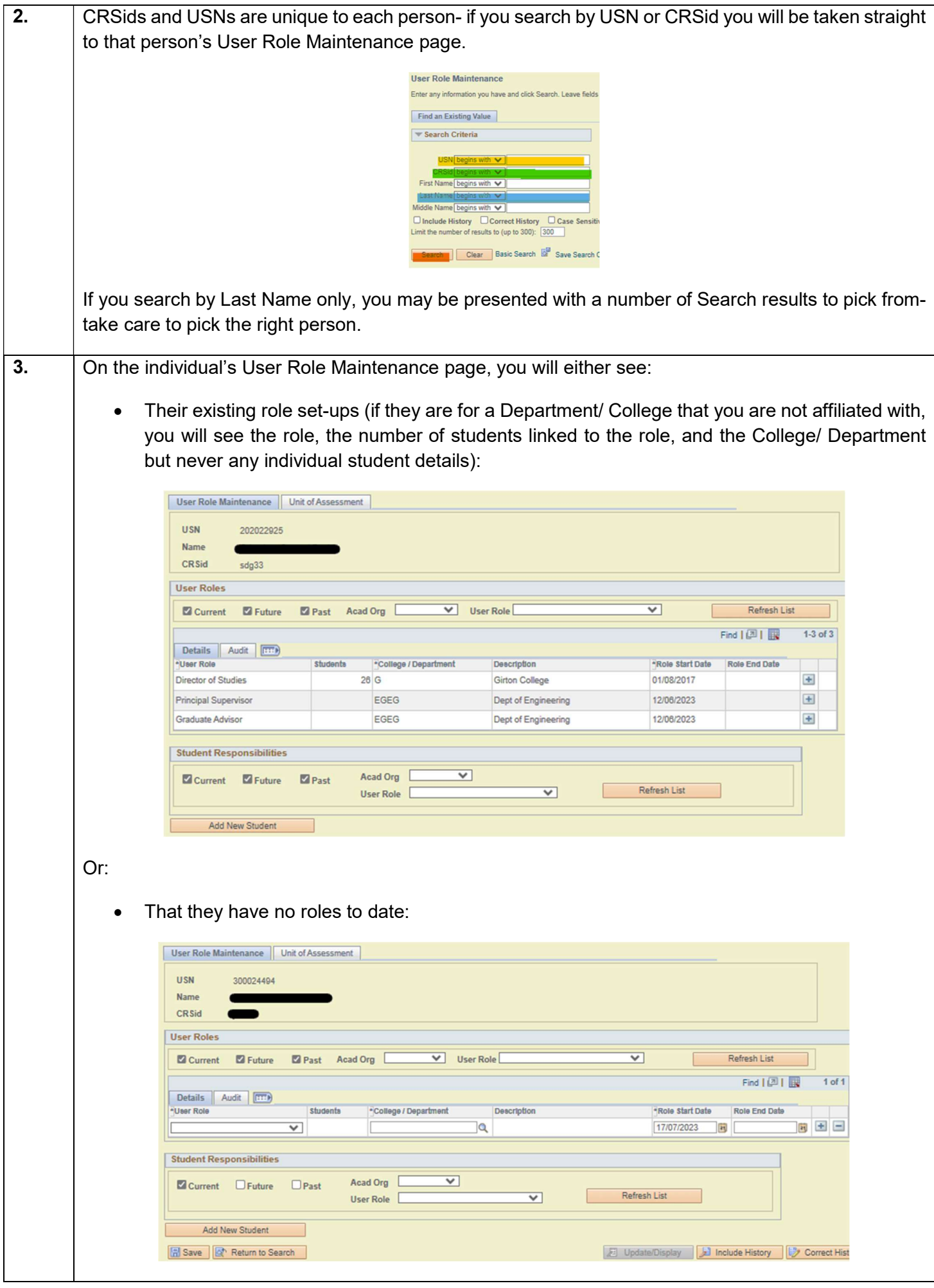

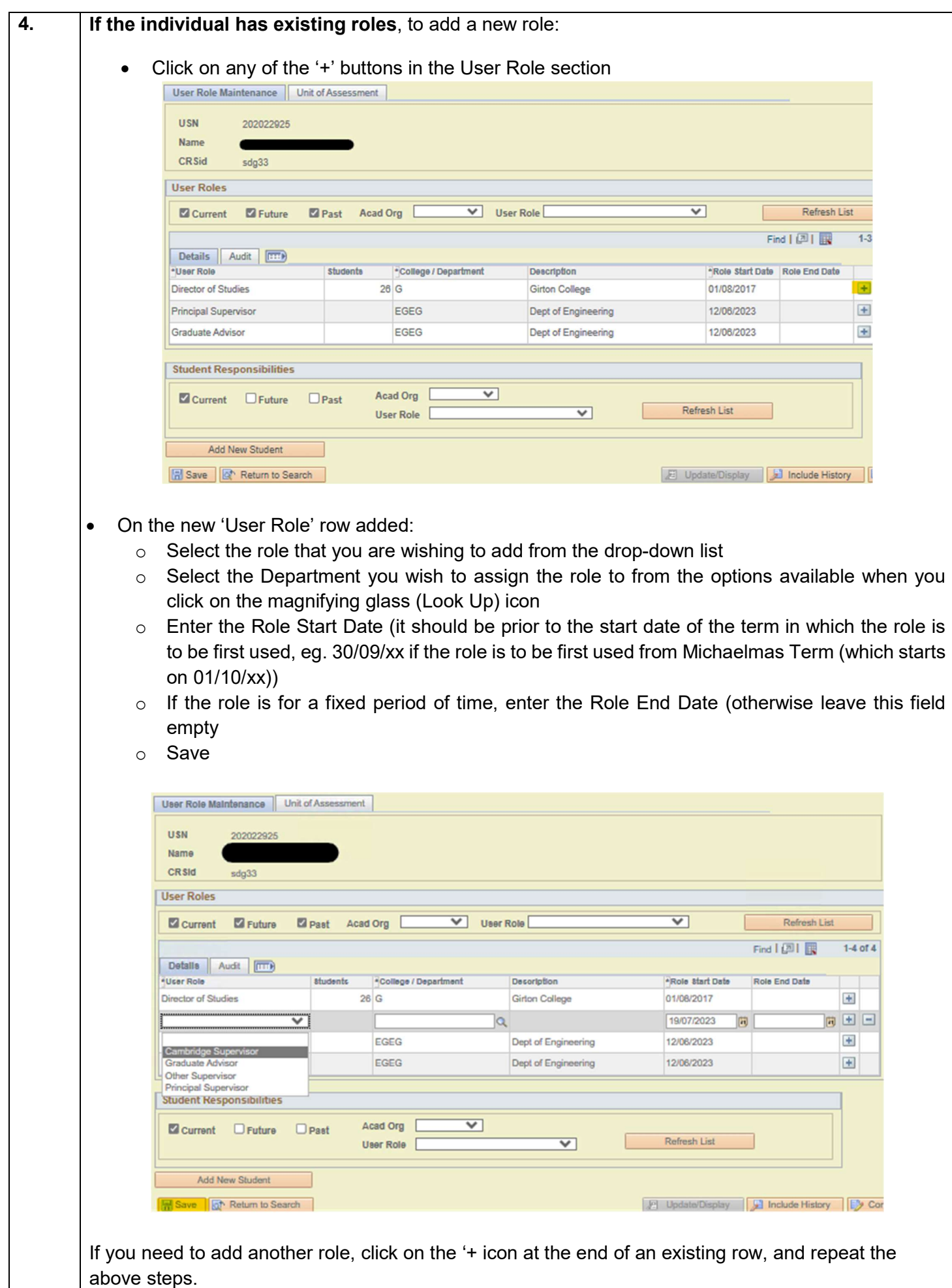

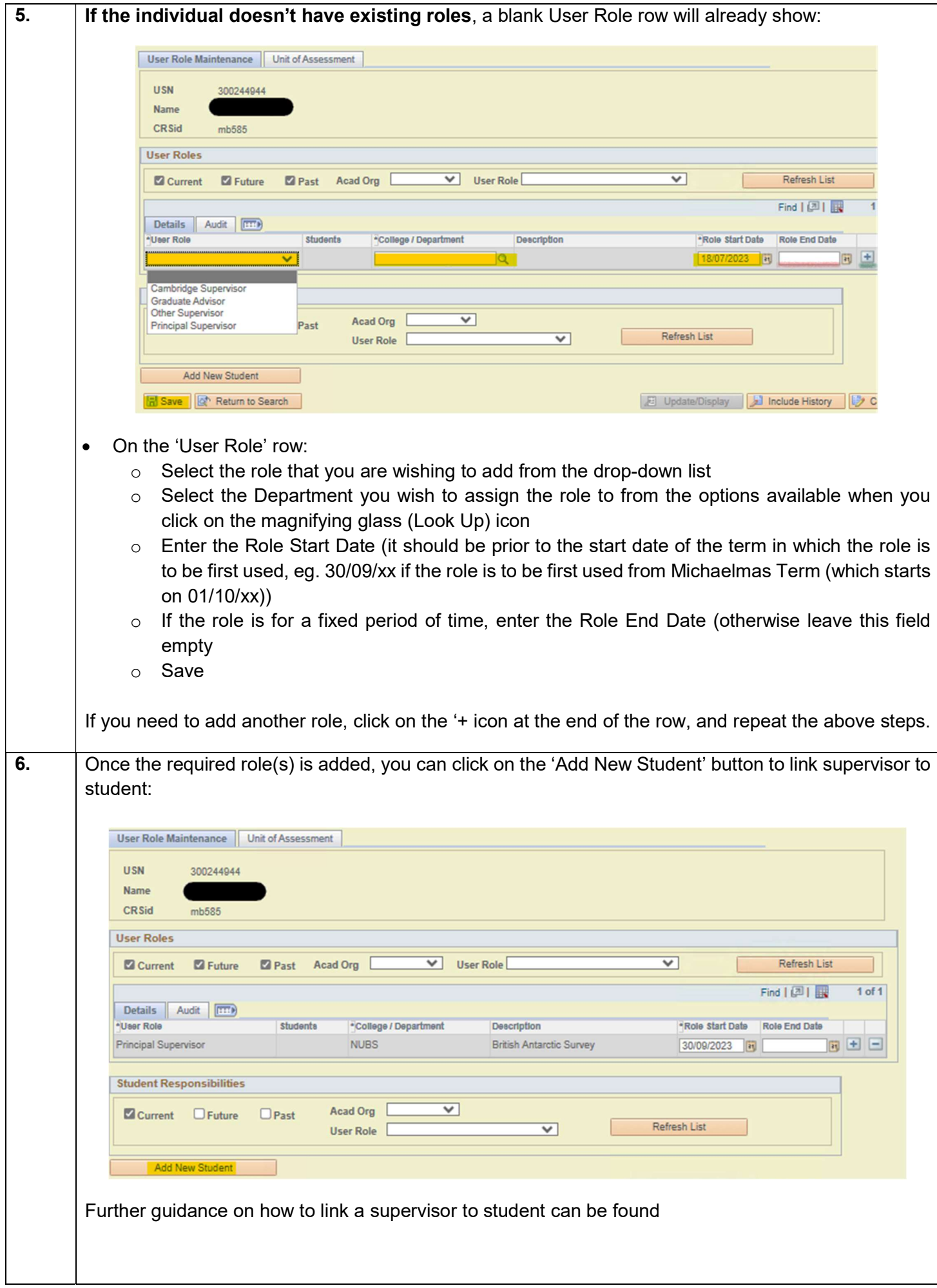

### c) If a User Role is added by accident

User Role rows should only ever be deleted if they were added in error, for example, adding a row to the wrong individual.

If an individual is no longer employed in one of their assigned User Roles, the How to close a User Role guidance should be followed.

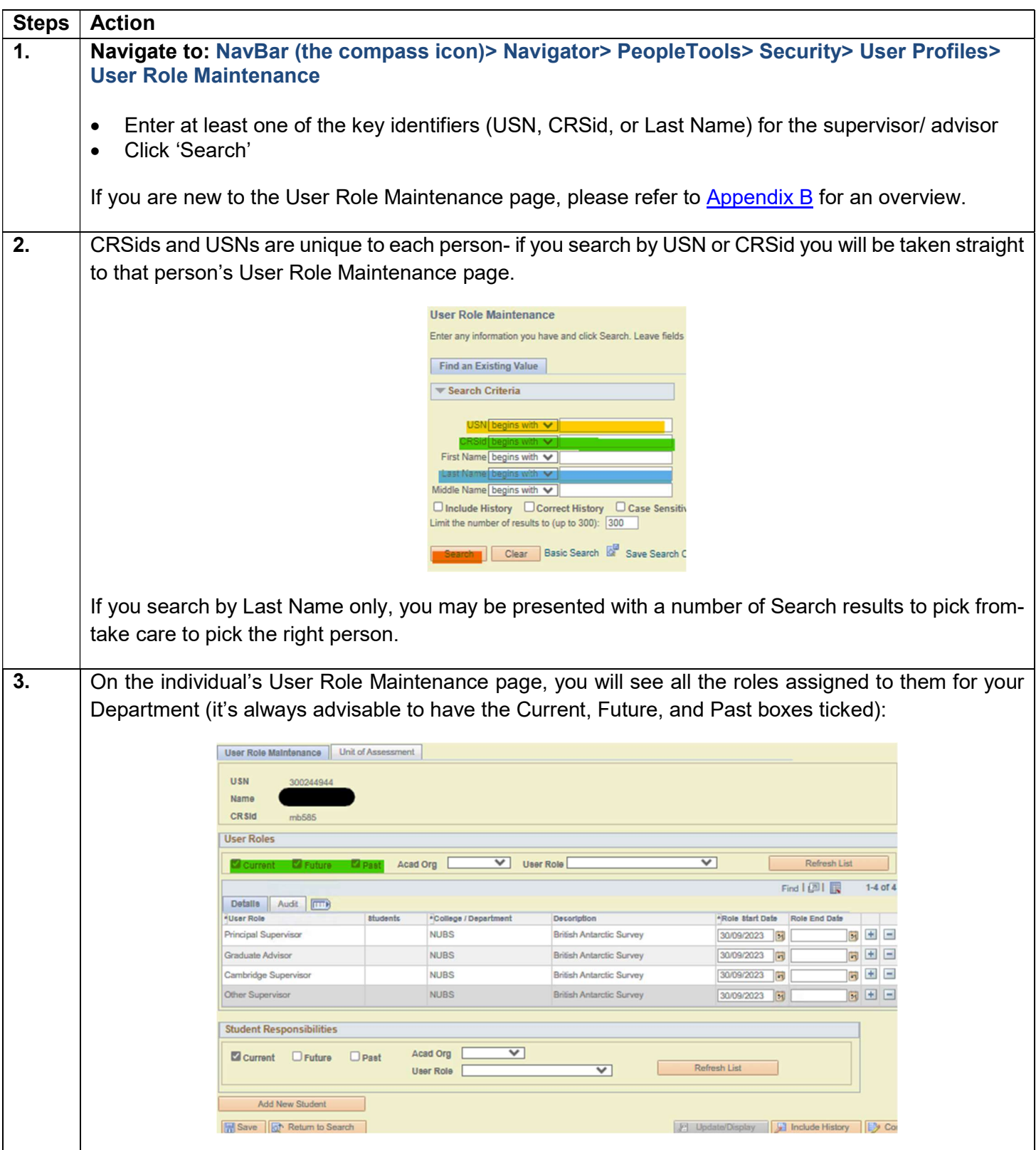

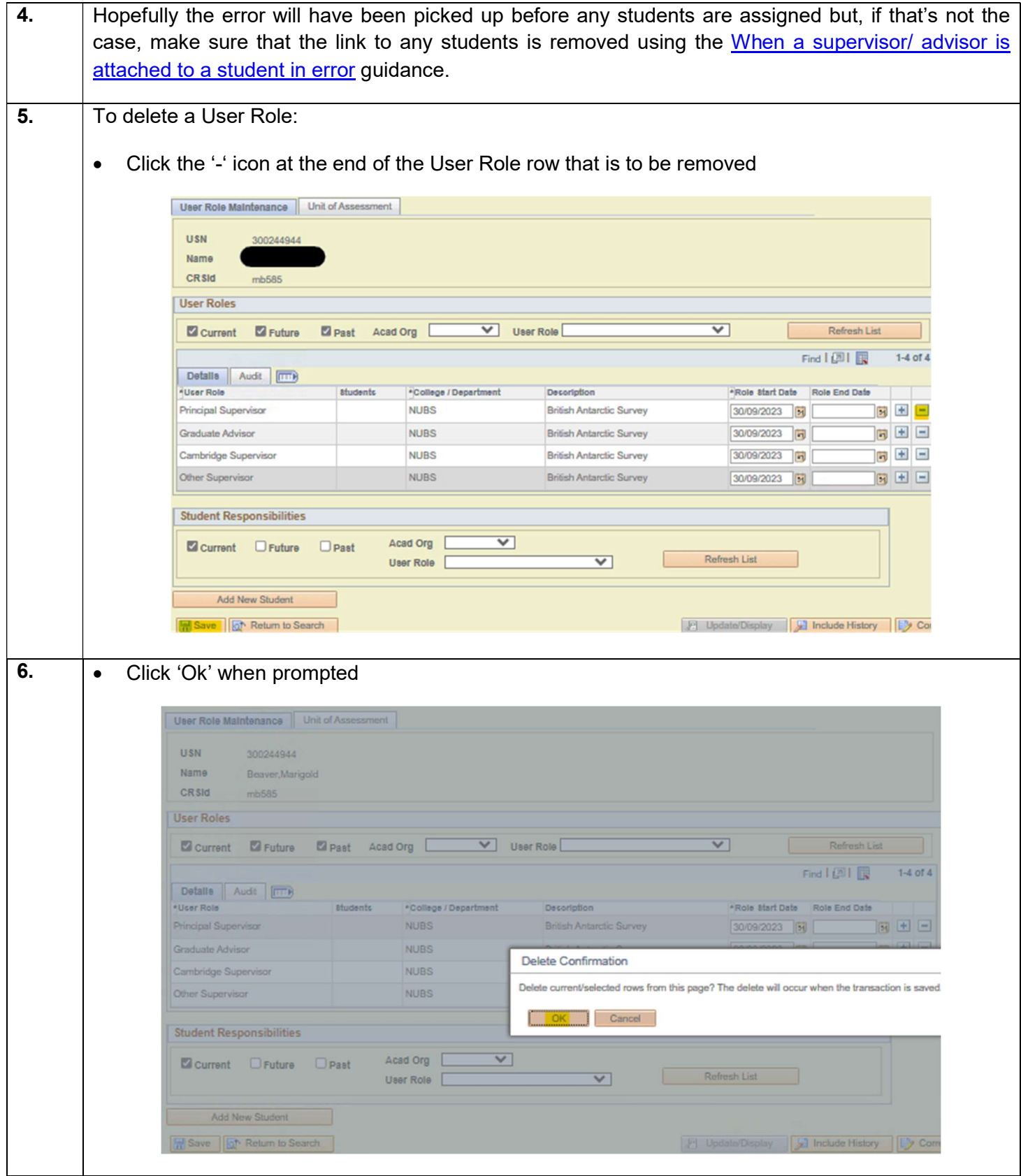

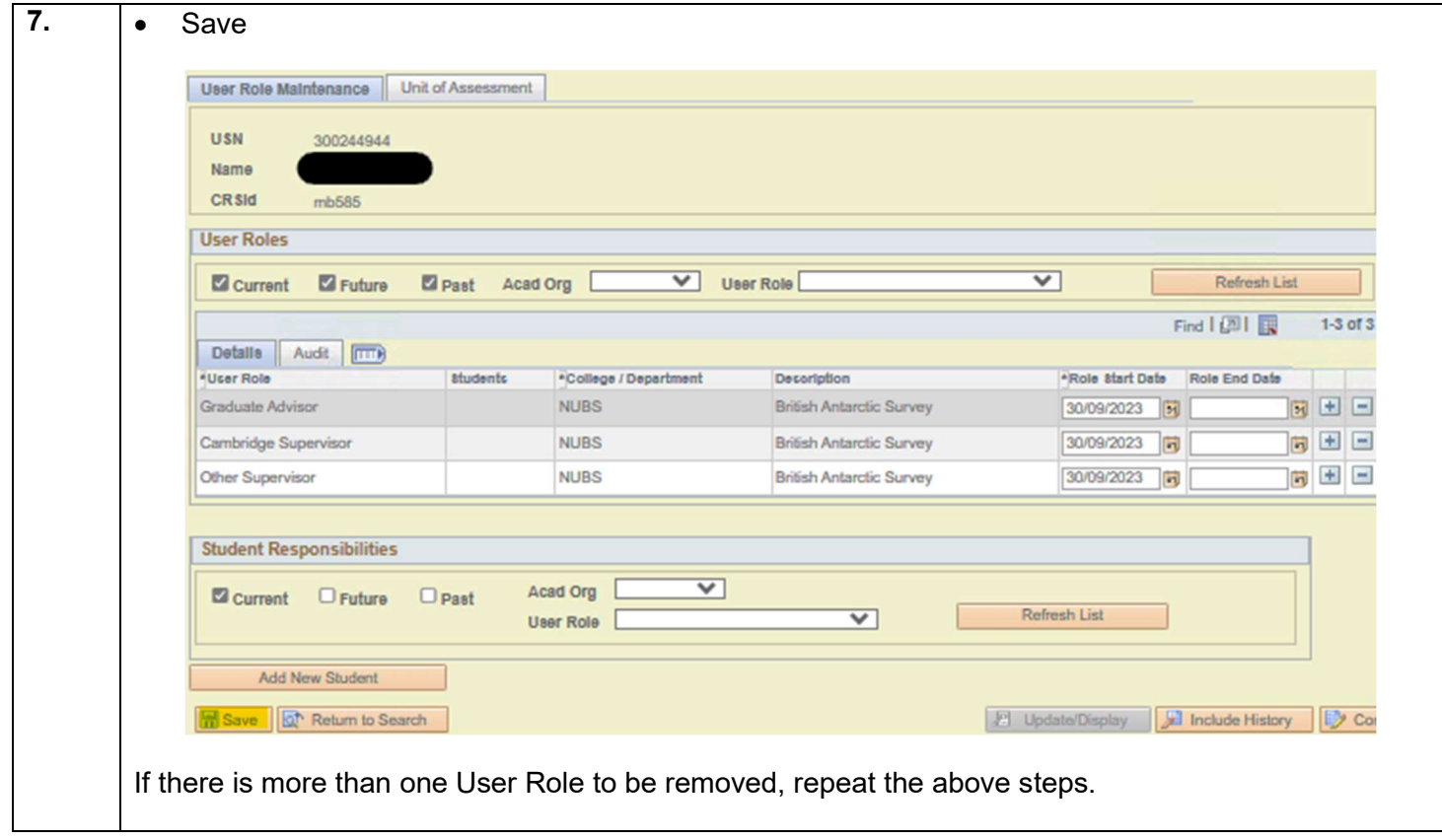

### d) How to close a User Role

If an individual is going to stop working in one of their assigned User Roles, the link between them and their students needs to be closed, and the User Role then needs to be closed.

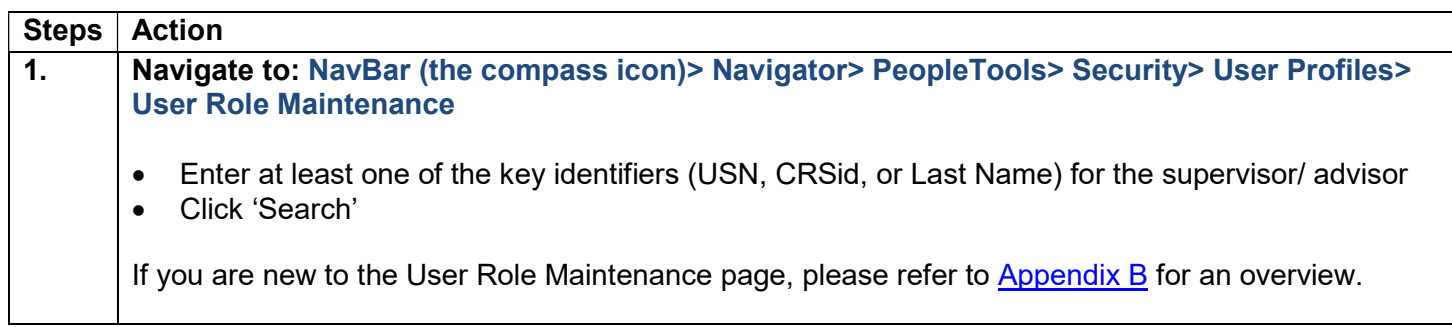

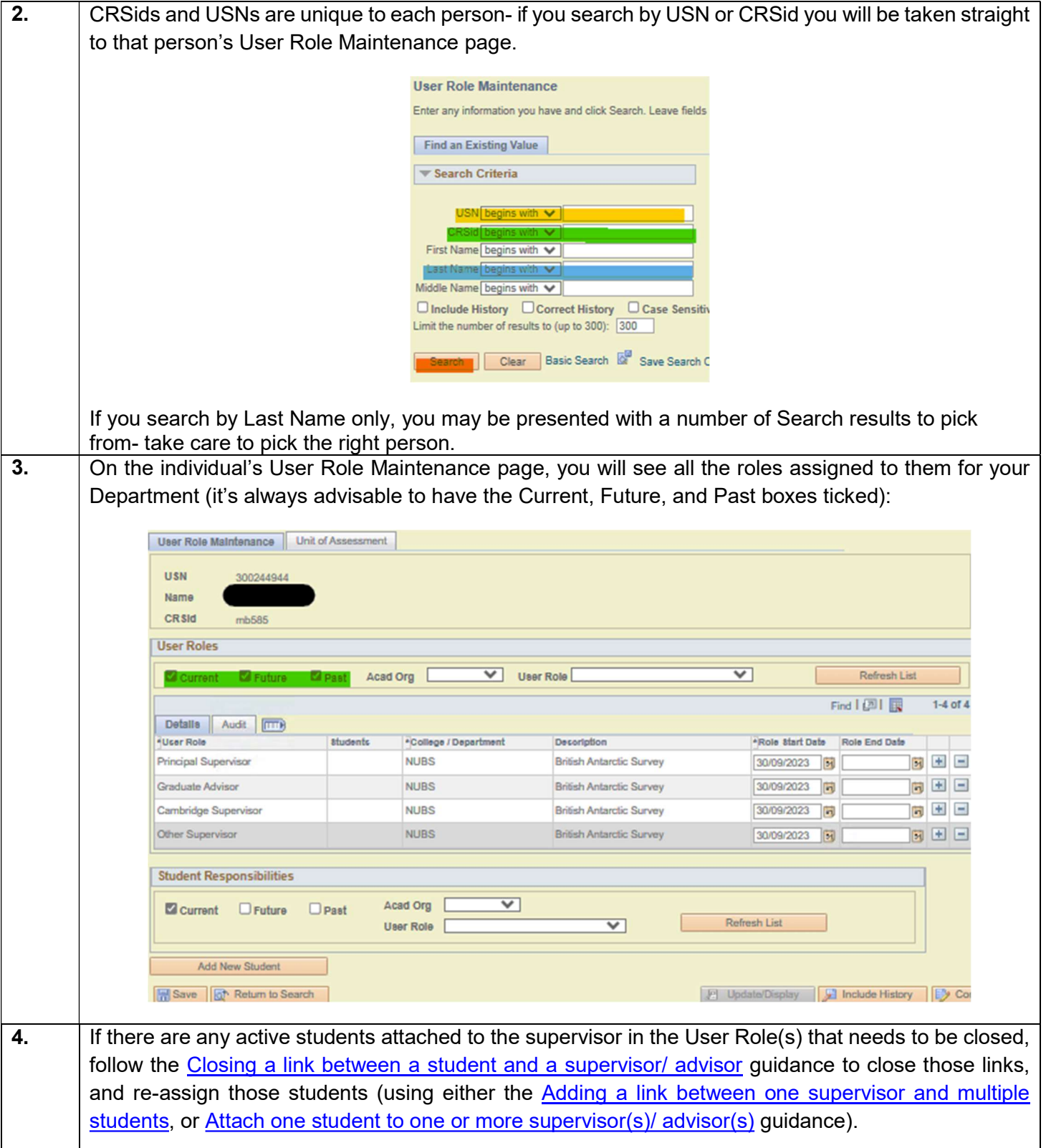

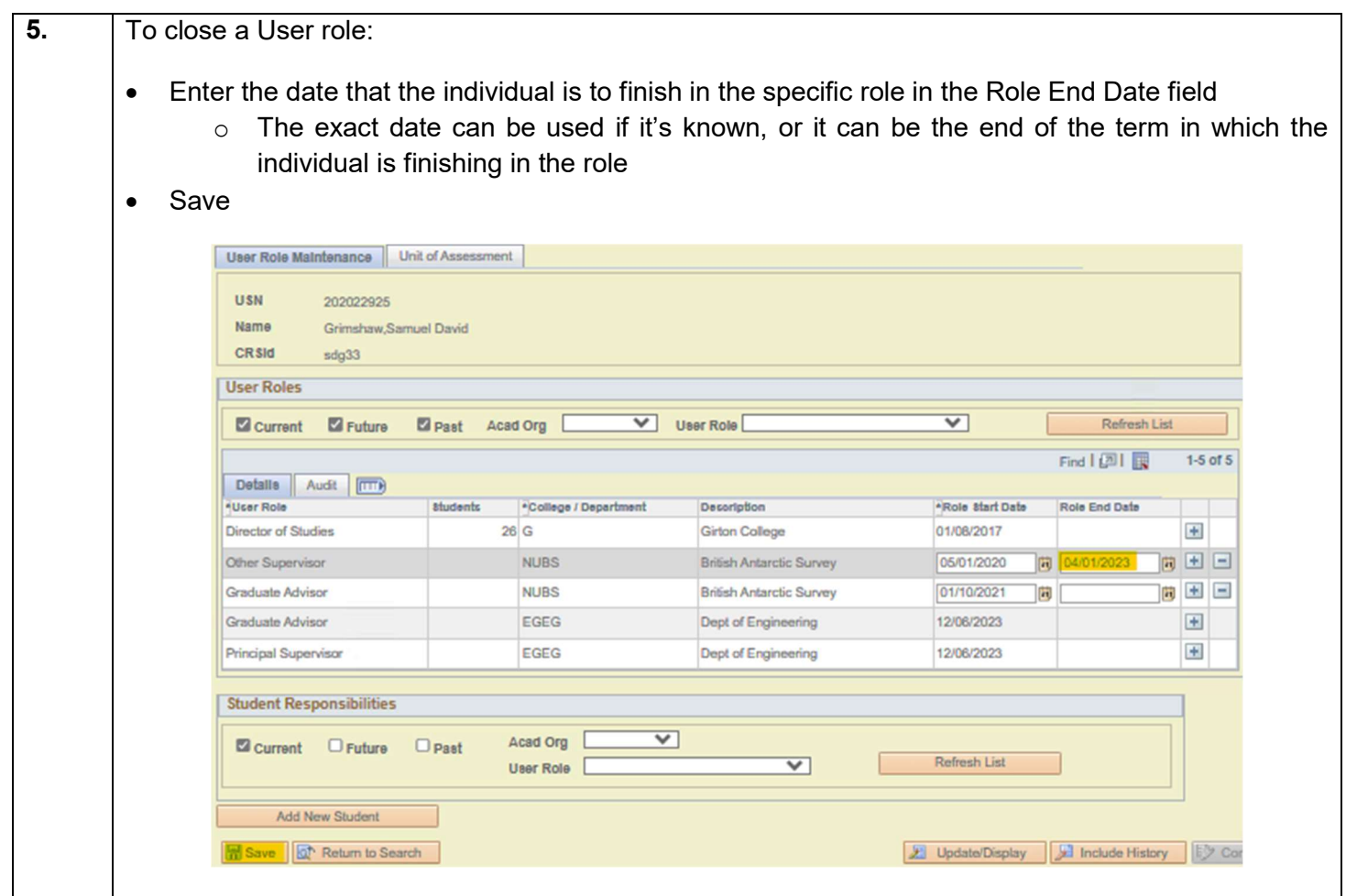

## 4. Managing links between Supervisors and their students

### a) Adding a link between one supervisor and multiple students

The process listed below should be used when you want to allocate a number of students to the same supervisor.

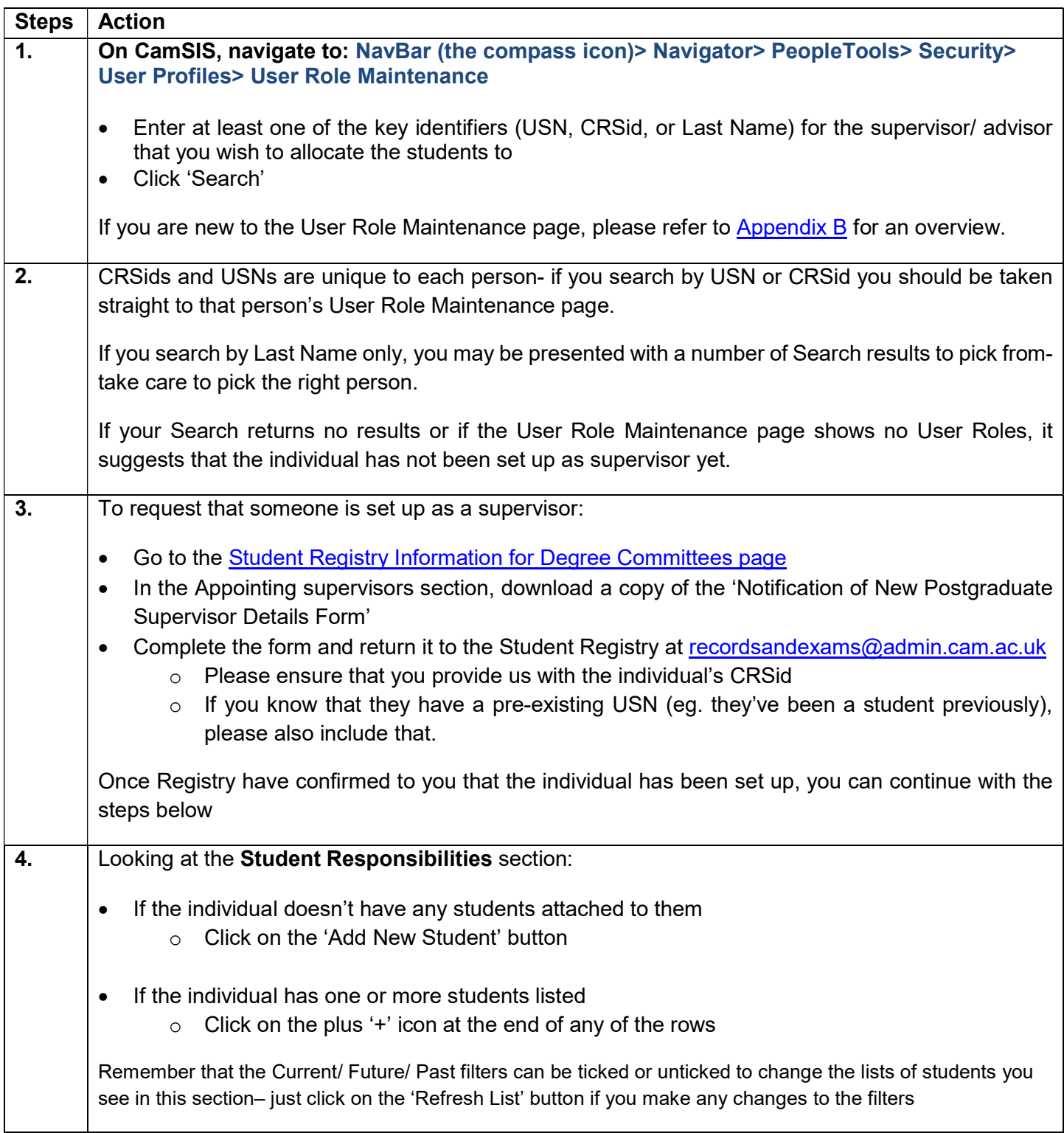

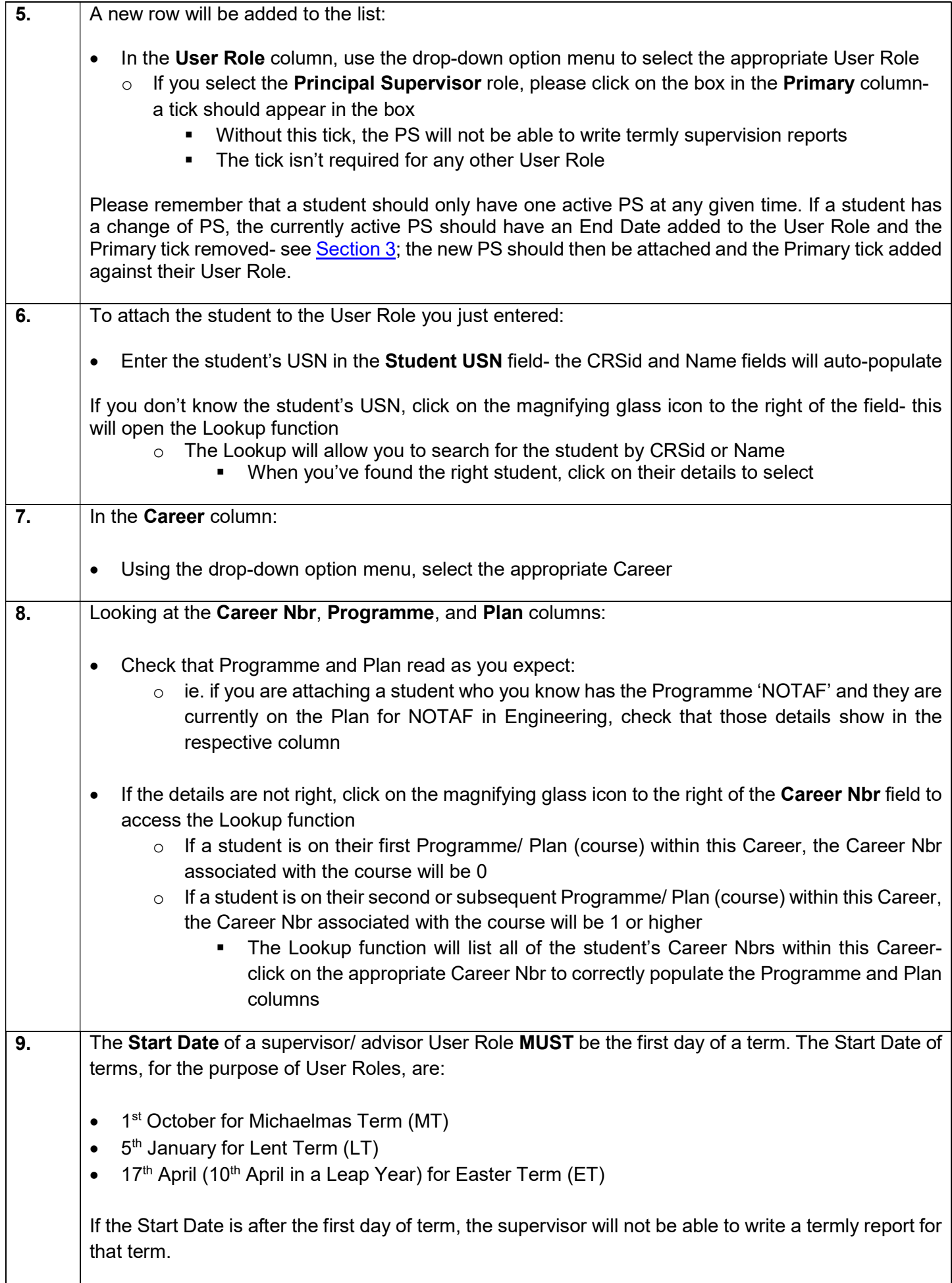

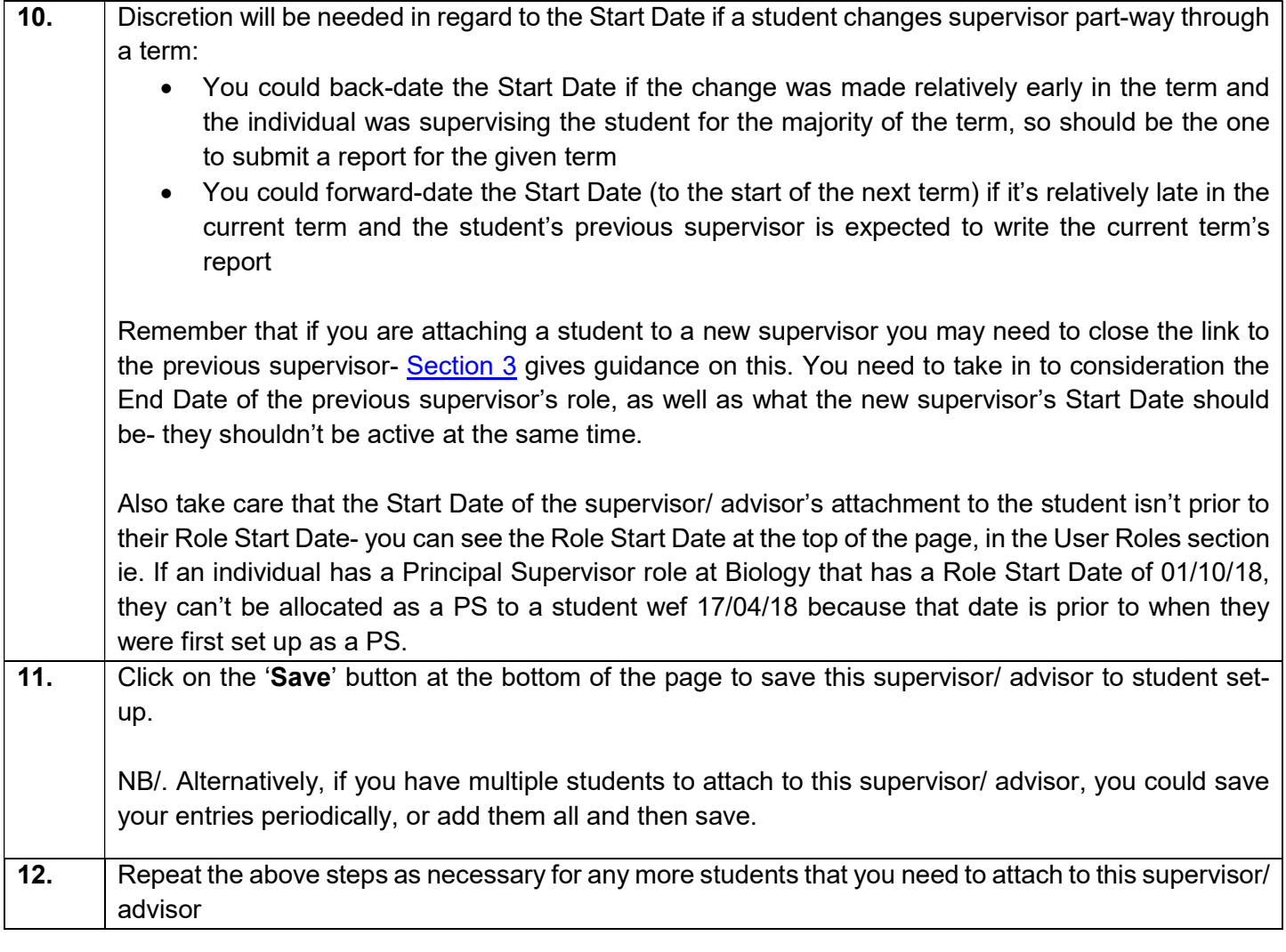

### b) Attach one student to one or more supervisor(s)/ advisor(s)

The process listed below should be used when you are attaching several supervisors/ advisors to one student.

It can also be used when maintaining the link between one student and one supervisor/ advisor.

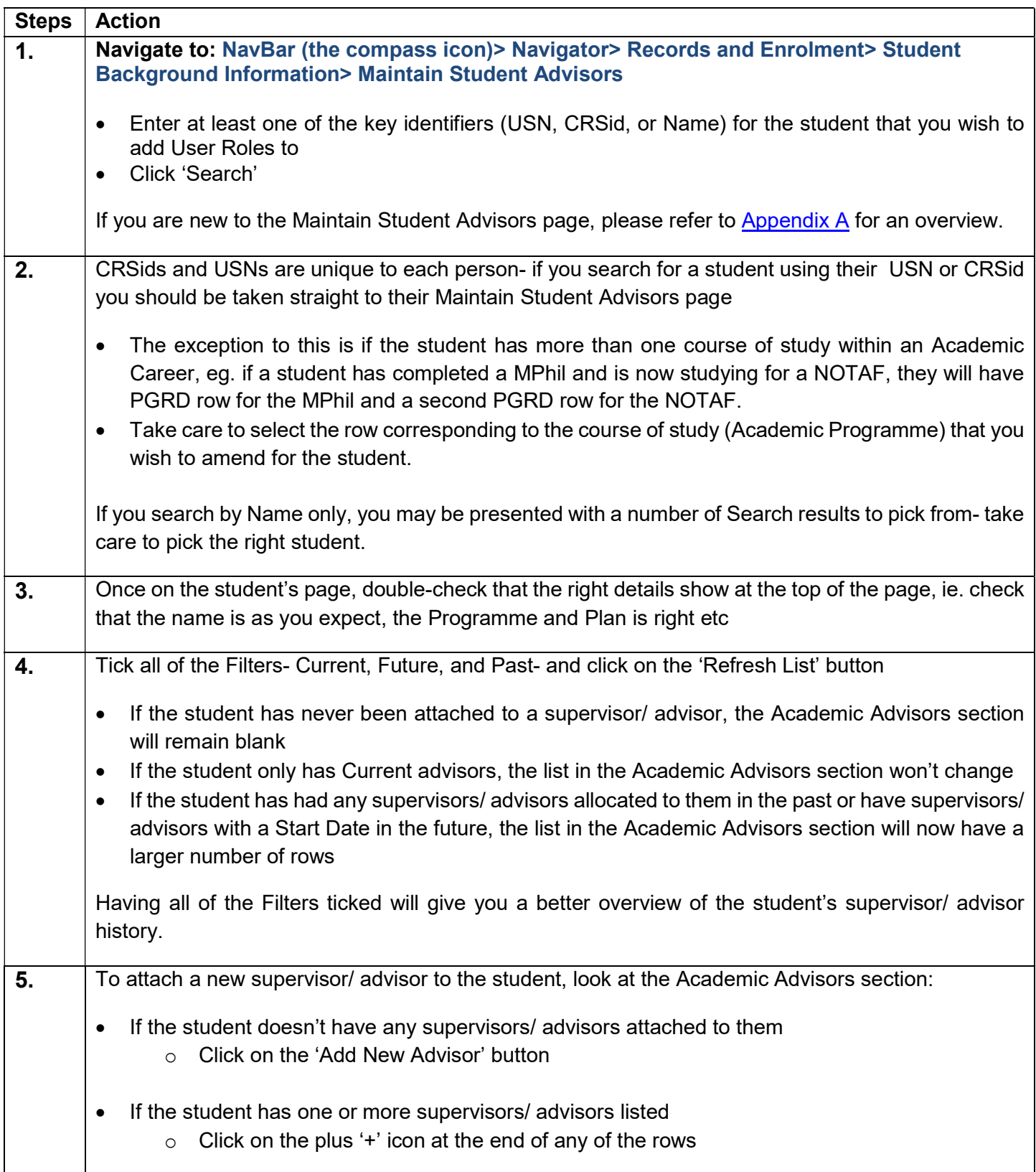

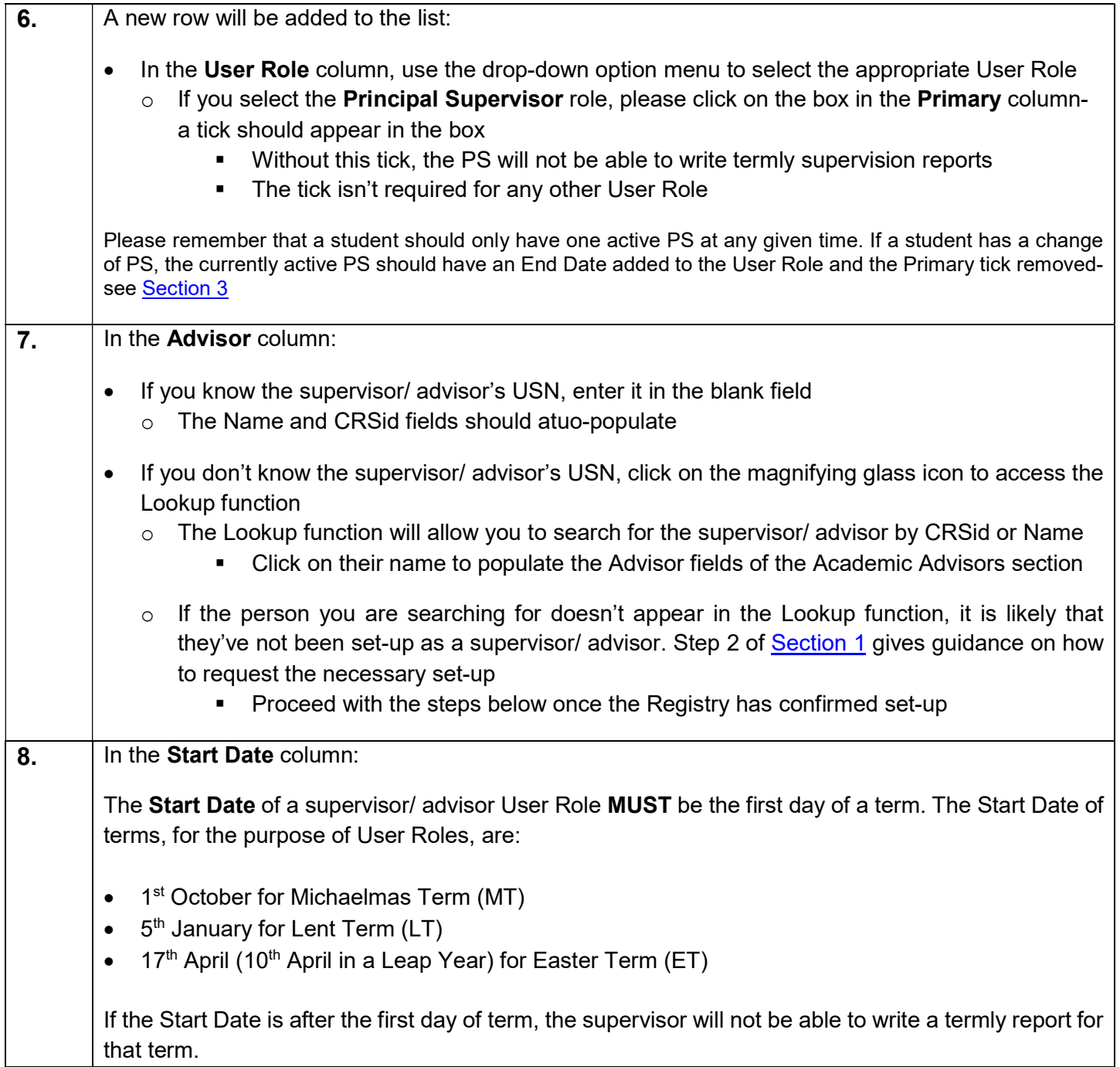

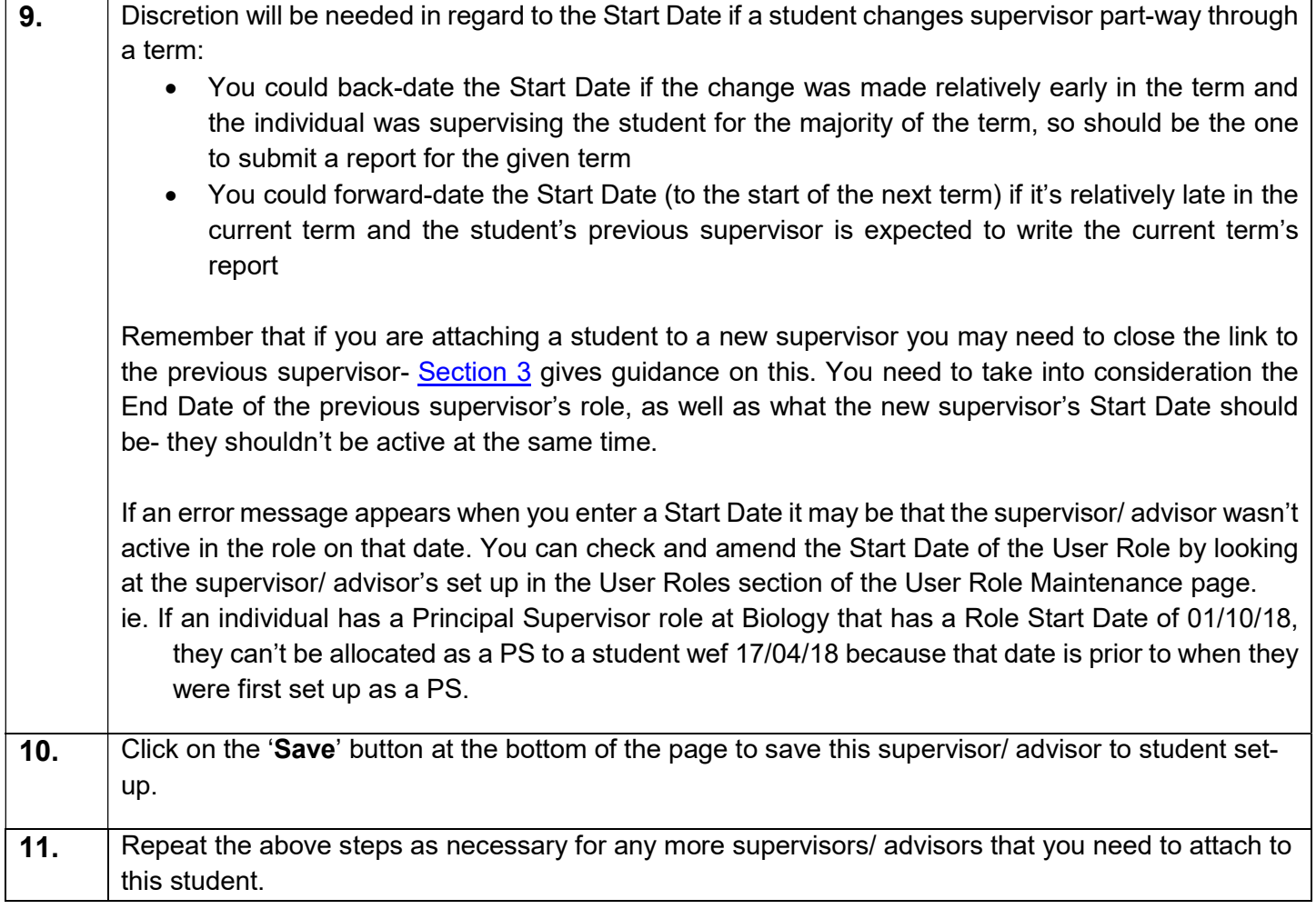

### c) Closing a link between a student and a supervisor/ advisor

When a student is attached to a new supervisor/ advisor, the link to the previous supervisor/ advisor needs to be closed.

If there is a change in Principal Supervisor (PS), the Primary tick will also need to be removed from the old PS and added to the new PS.

The guidance in this section should also be followed when a Masters student has completed their course of study, ie. the point at which the FAPP row has been added.

 Point of note regarding PhD students under exam and nearing completion: We kindly ask that DC's don't take any action with regard to closing the student-supervisor link in this instance. For statutory reporting purposes the link must remain active until the student's hard-bound thesis has been submitted and Student Registry have COMP'd the record; Student Registry will add an End Date for the link as part of our record completion procedure.

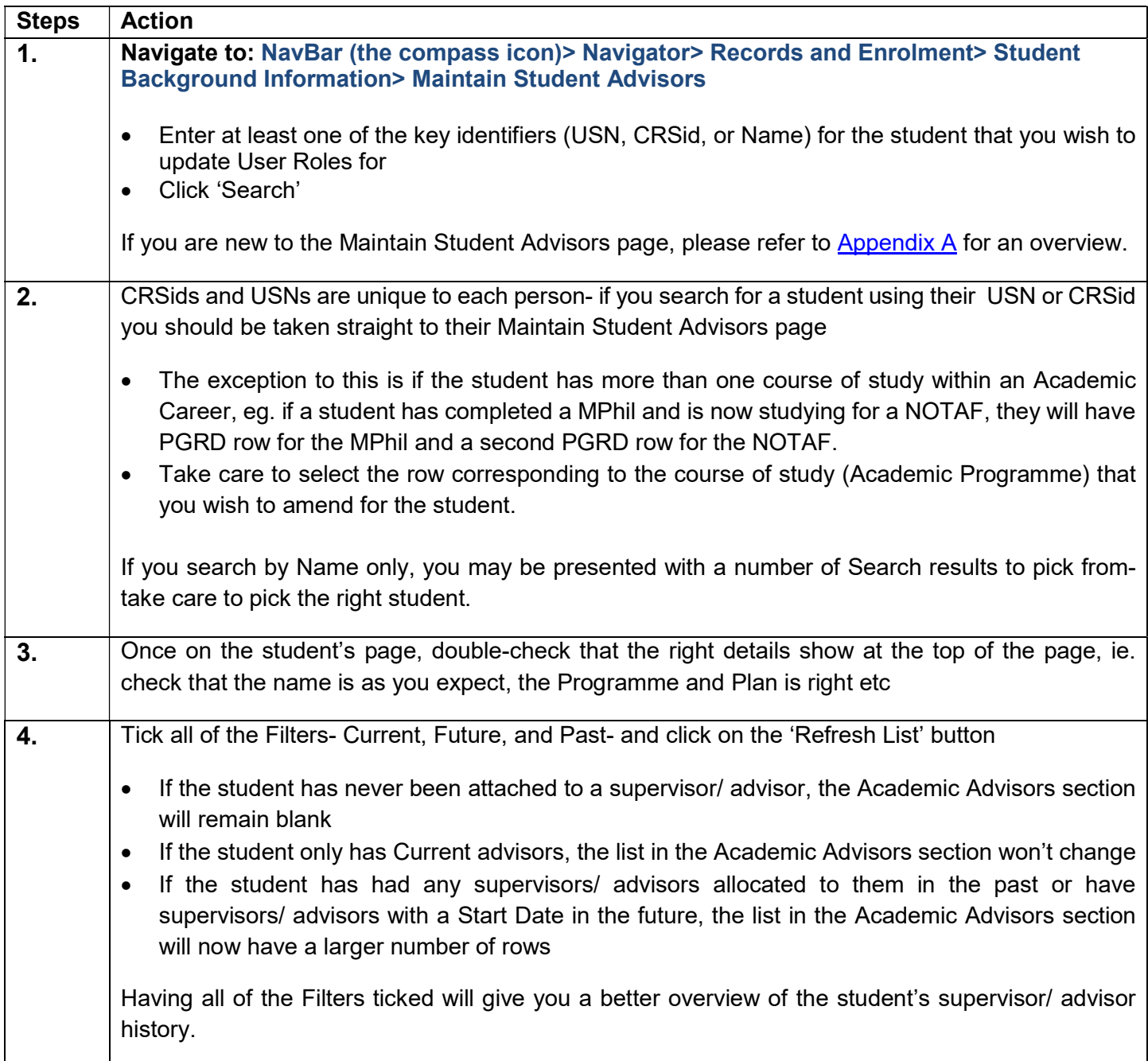

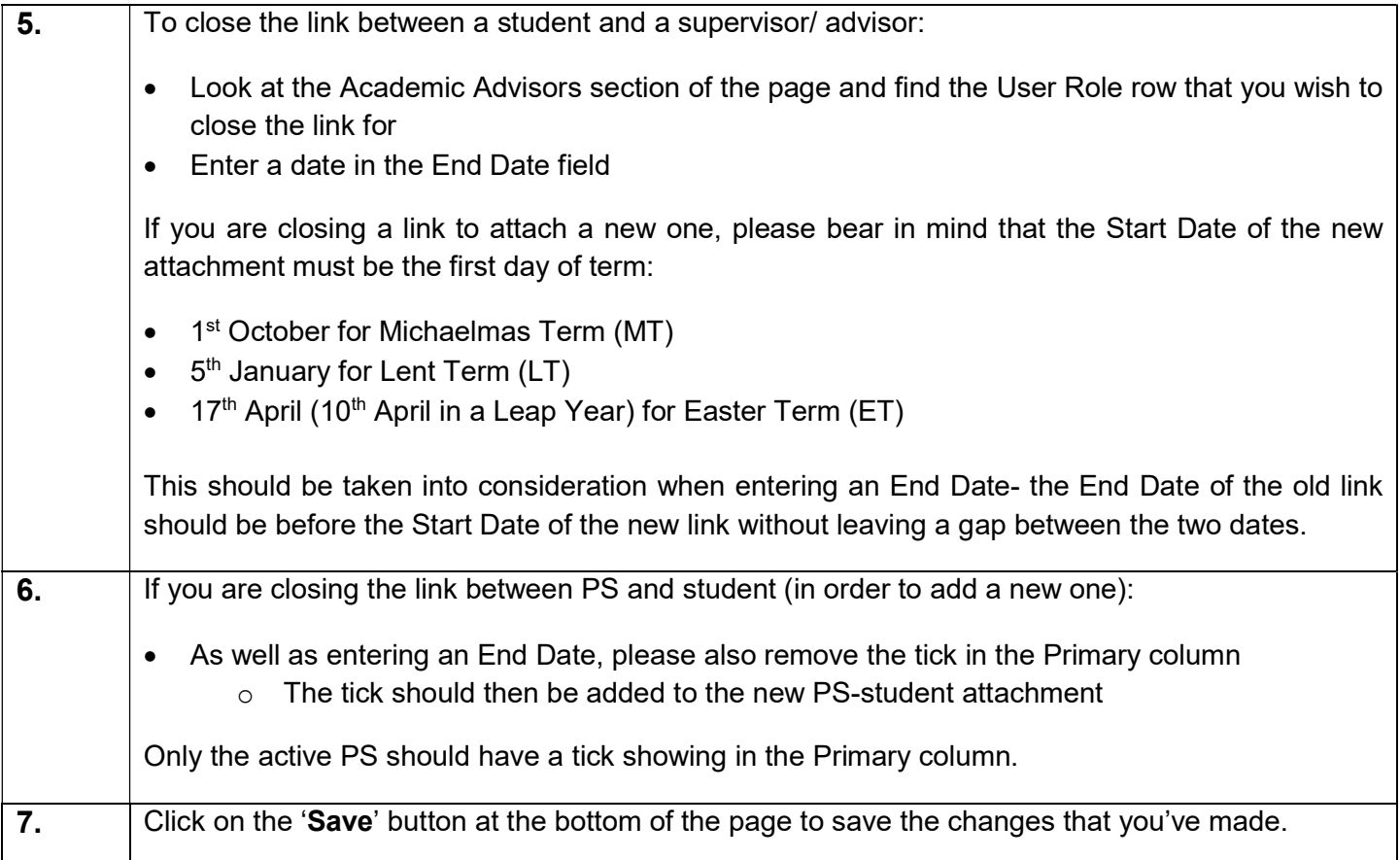

### d) When a supervisor/ advisor is attached to a student in error

The procedure below should only be used if a supervisor/ advisor has been linked to a student in error. We delete the whole attachment, rather than close it, because the student should never have been linked with the given supervisor/ advisor.

If your intention is to record the fact that a student's link to a particular supervisor/ advisor has come to an end, please use the **Section 3** procedure instead.

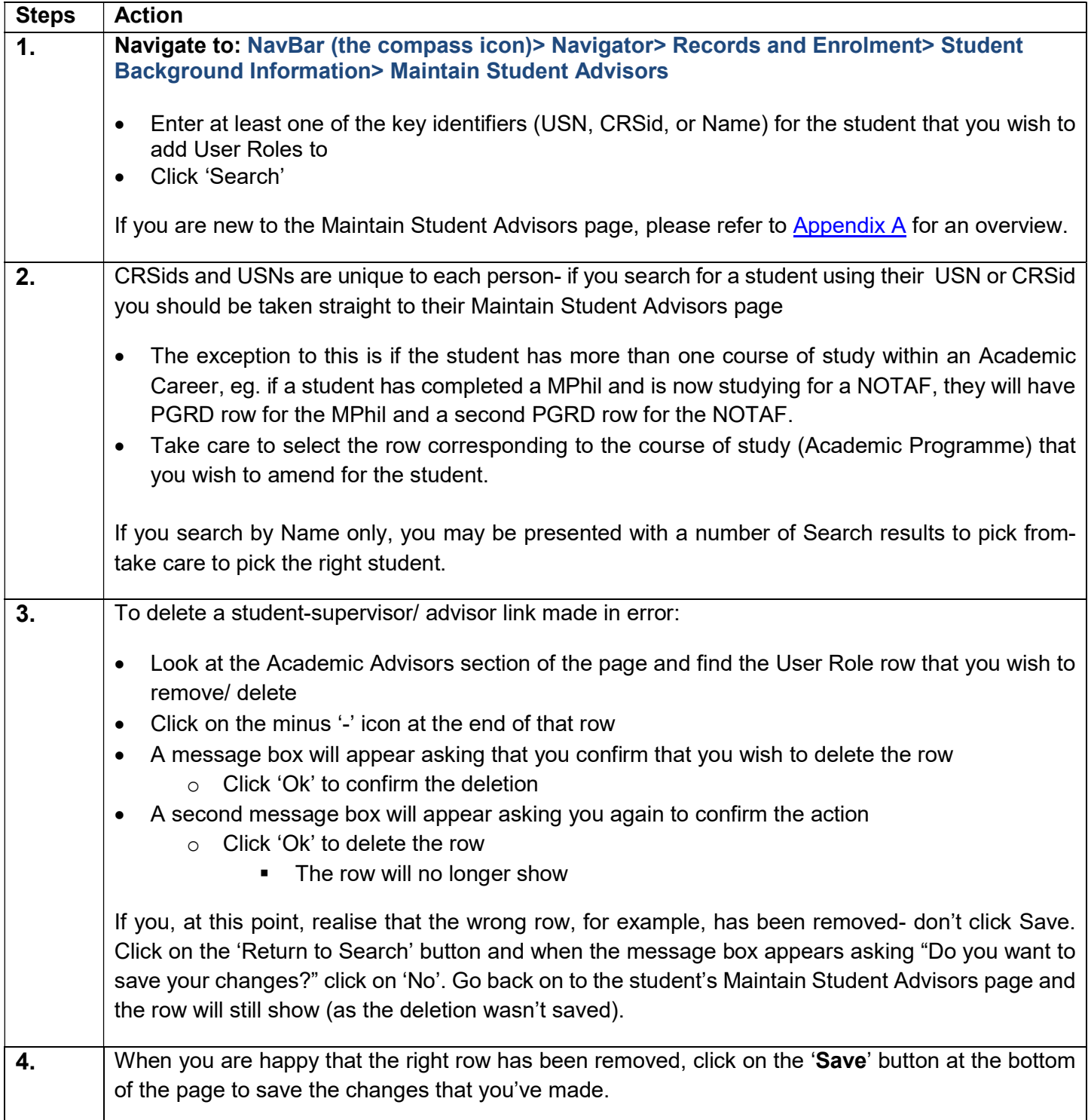

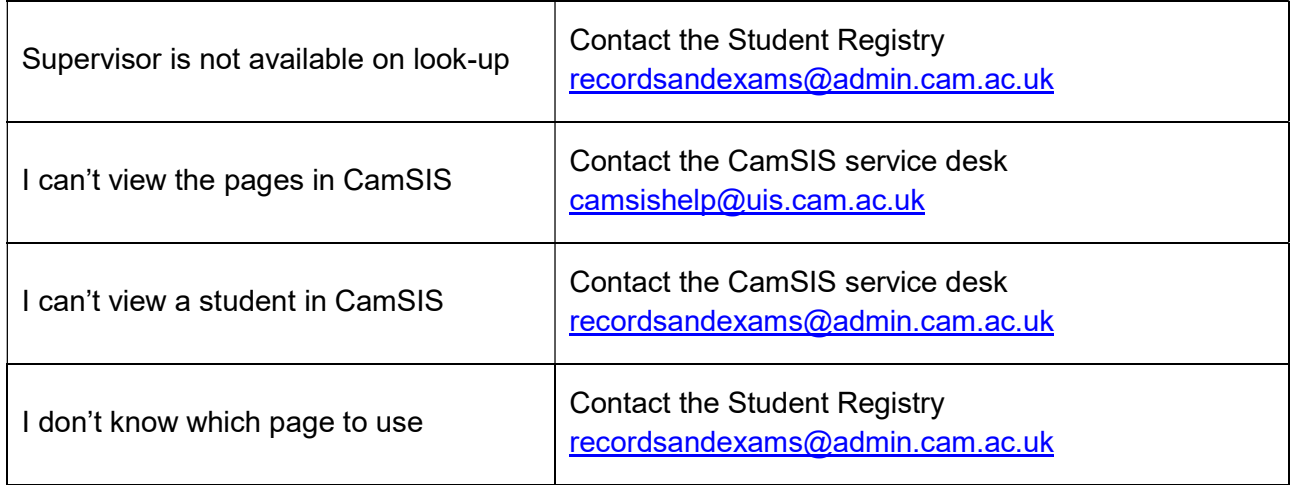

## Appendix A- Overview of the Maintain Student Advisors page

This page is found at: NavBar (the compass icon)> Navigator> Records and Enrolment> Student Background Information> Maintain Student Advisors

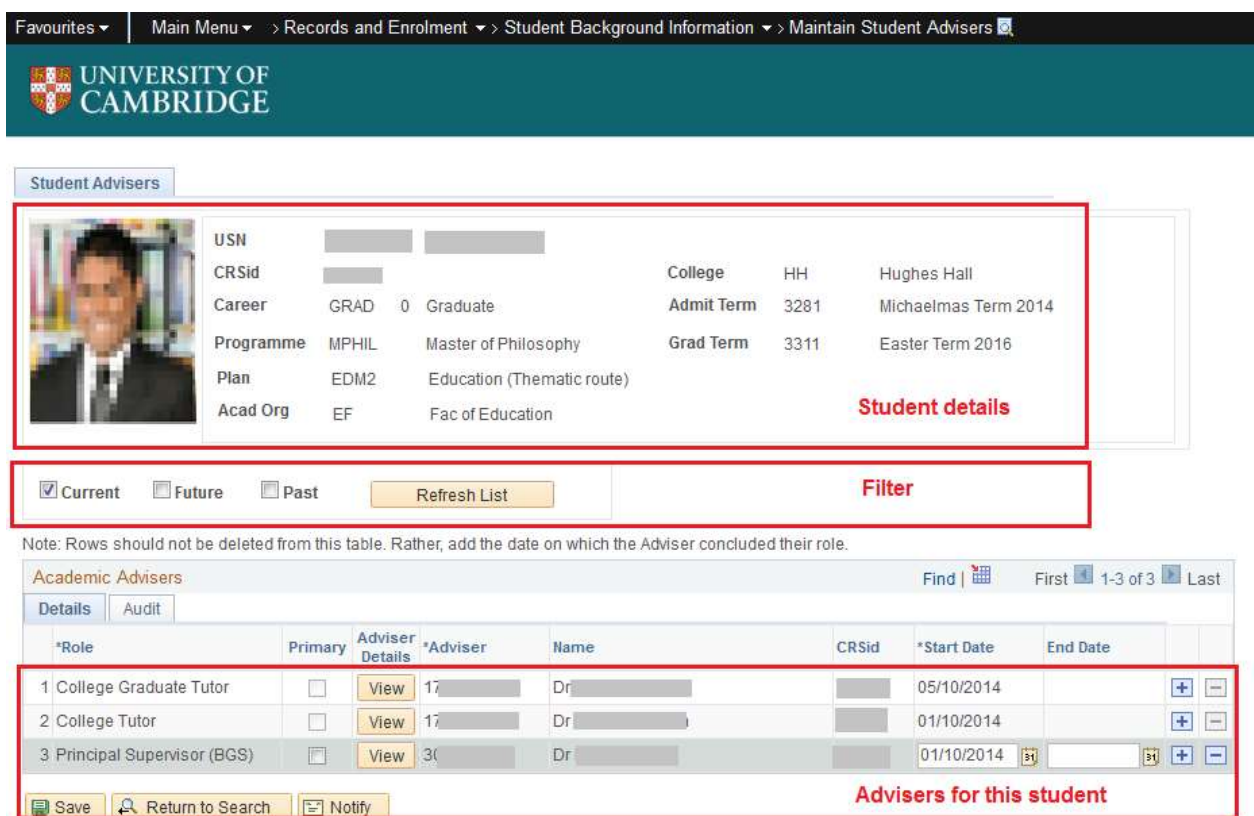

The page has three sections:

- Student details– This is for information only; you can't edit these details here. If there are any errors in this section, please contact the Student Registry.
- Filter– The default for this section is 'Current'; only the student's current Academic Advisors will show in the bottom section of the page. They will have a User Role Start Date in the past but no End Date, for the role, entered
	- o If you wish to only view Advisors that were assigned to the student in the past, un-tick the 'Current' box, tick the 'Past' box and 'Refresh List'- you will now only see the Advisors with an End Date for the User Role
	- o If you wish to only view Advisors that have a User Role Start Date in the future, un-tick the 'Current' box, tick the 'Future' box and 'Refresh List'- you will now only see the Advisors with a Start Date in the future
	- o To view all Advisors ever assigned to the student, tick all three options (Current, Future, and Past) and click 'Refresh List'
- Academic Advisors– The User Roles attached to the student are listed in this section; you can change whether you are viewing Current/ Past/ Future/ All by using the tick boxes in the Filter section. You will be able to amend supervisor roles here but you will not be able to edit College advisors- only colleges can do this.

o In the Advisor Details column of this section you will see a 'View' button against each of the Advisors. This button is a quick-link to the User Role Maintenance page (see Appendix B for further information) where you can view all of the Advisor's roles across all of the Departments/ Faculties/ Colleges that they are affiliated with; it also lists all of the students that they are linked with and in what role.

## Appendix B- Overview of the User Role Maintenance page

This page is found at: NavBar (the compass icon)> Navigator> People Tools> Security> User Profiles> User Role Maintenance

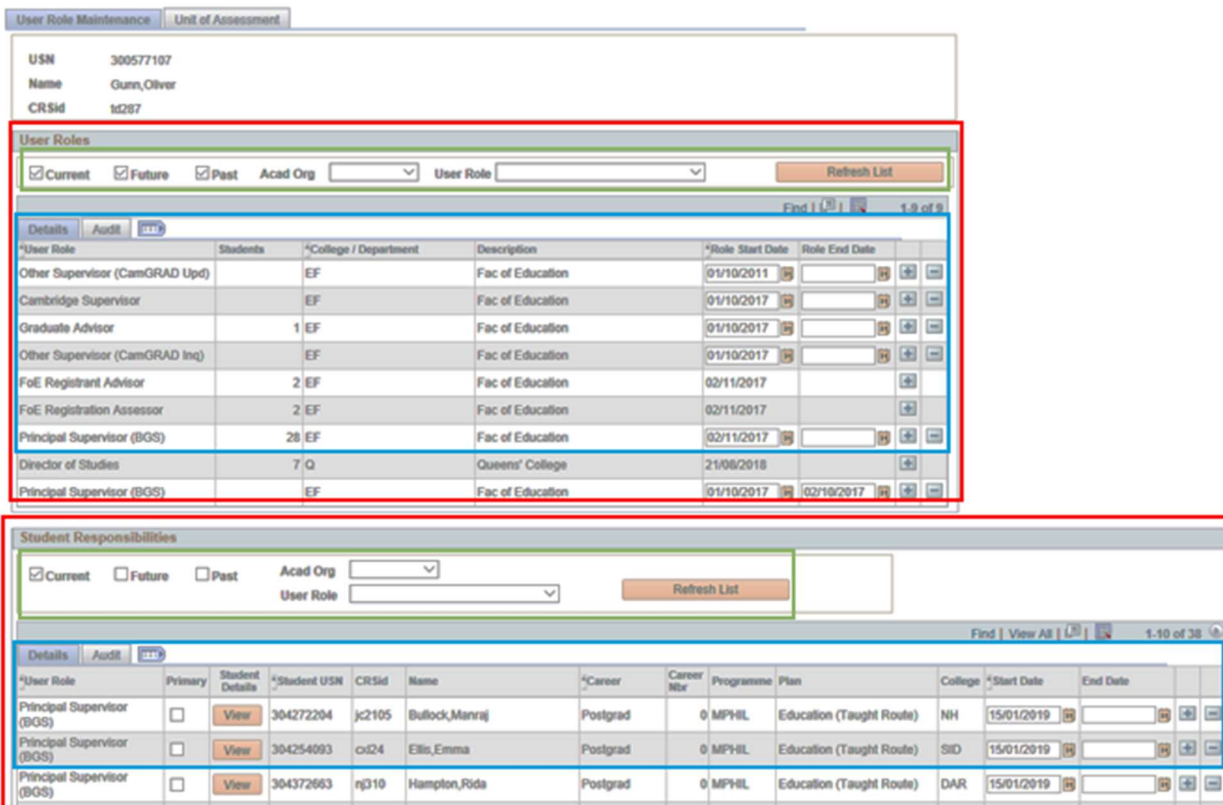

The page gives the key identifiers of the individual that you have searched for (specifically USN, Name, and CRSid), and then has two main sections; each section can be broken down into a filter section and a list section:

#### 1. User Roles

- User Roles Filter– This section allows you to filter the information that you see in the User Role section for the named individual.
	- o As a default, the filter will be set to show 'Current', 'Future', and 'Past' roles for all Acad Orgs (Academic Organisations), and all User Roles.
	- $\circ$  You can amend the filter as required (by ticking or un-ticking the respective box(es)) to view just the Current roles, or the Current and Past roles etc, and then clicking the 'Refresh List' button.
	- o If you are responsible for maintaining User Roles for more than one Acad Org, you can use the dropdown menu to filter the User Role list by one particular Acad Org and then clicking the 'Refresh List' button.
	- $\circ$  If you are interested in only viewing a particular User Role for an individual (eq. Principal Supervisor), you can filter the list by selecting the Role from the drop-down list and clicking on the 'Refresh List' button.
- User Role– a list of the roles that the advisor/ supervisor is approved to undertake. You can amend the list using the filters as mentioned above.
	- $\circ$  Although you can see all the roles that an individual has, you can only edit the roles associated with your own organisation.
- Roles associated with other Acad Orgs are read-only- you won't be able to amend the Role Start Date, there won't be a Role End Date field, and there won't be a minus '-' icon at the end of the row.
- $\circ$  The Students column shows the total number of students assigned to the individual in a given User Role at the Acad Org listed in the Description column.

#### 2. Student Responsibilities

Student Responsibilities Filter- These filters control the list of students viewable in the lower User Role section.

The default for this section is 'Current'; only those that have a current/ active link to the supervisor/ advisor will show in the lower User Role section. Each row will have a User Role Start Date in the past but no End Date, for the role, entered.

- $\circ$  If you wish to only view students that were assigned to the supervisor/ advisor in the past, un-tick the 'Current' box, tick the 'Past' box and 'Refresh List'- you will now only see the students with an End Date for the User Role
- o If you wish to only view students that have a User Role Start Date in the future (ie. it's August and you want to view who students starting in the upcoming Michaelmas Term are assigned to), untick the 'Current' box, tick the 'Future' box and 'Refresh List'- you will now only see the students with a Start Date in the future.
- $\circ$  To view all students ever assigned to the supervisor/ advisor, tick all three options (Current, Future, and Past) and click 'Refresh List'

There is also the option to filter the User Role section by Acad Org (if you are associated with more than one Acad Org), or by the User Role (eg. Principal Supervisor) by selecting the appropriate option from the drop-down menu- again, clicking the 'Refresh List' button will refresh the list shown in the User Role section.

- Student Responsibilities User Role- This section shows the students linked to the supervisor/ advisor at your Acad Org(s); you will not be able to see students associated with the supervisor/ advisor based in Acad Org(s) that you are not affiliated with.
	- o In this section you can add and close student- supervisor/ advisor links

The 'View' button that shows to the left of the 'Student USN' column is a quick-link to the student's Maintain Student Advisors page (see Appendix A for further information).